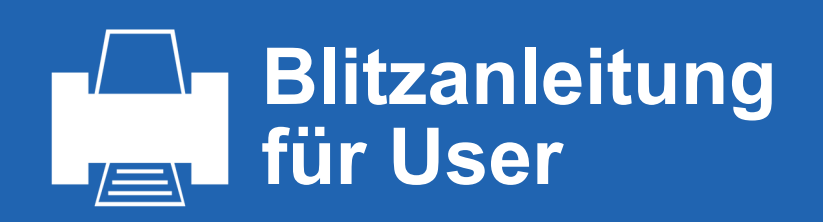

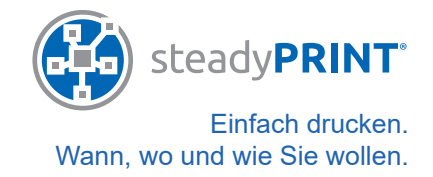

## **1. steadyPRINT auf Ihrem Computer.**

Den steadyPRINT Agent finden Sie in der Taskleiste Ihres Windows-PCs (s. unten).

Mit einem einfachen Klick öffnen Sie den "integrierten" Agent, eine kurze Übersicht Ihrer aktuell verbundenen Drucker.

Mit einem Doppelklick öffnen Sie das Agent-Hauptfenster, in dem Sie Ihre Druckerverbindungen verwalten und weitere Funktionen von steadyPRINT nutzen können.

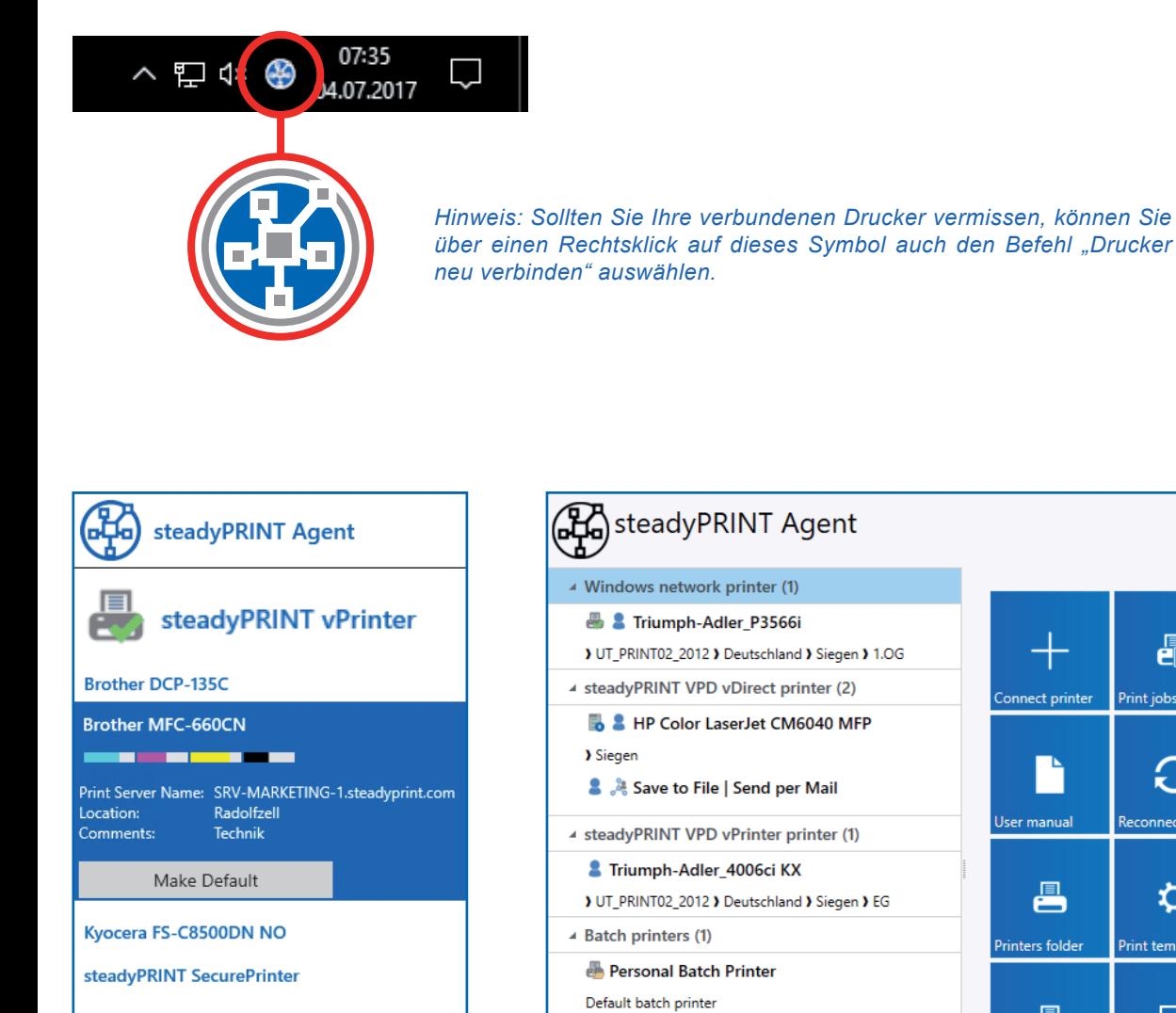

Der integrierte Agent zeigt die derzeit verbundenen Drucker. Mit einem Klick auf einen der Drucker werden weitere Informationen sichtbar.

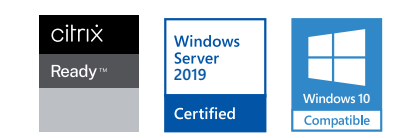

Triumph-Adler\_P3566i on UT\_PRINT02\_2012

**PDP** PDP

PDF merge/split

 $\bigcirc$ 

ೢಀೢೢಁ

晶

C

☆

Print templates

吵

Print jobs

۷

Connect printer

User manual

昌

矏

Das Hauptfenster des steadyPRINT Agent bietet neben der Ansicht der Drucker

noch weitere Funktionen. Informationen dazu finden Sie unter Punkt **2**.

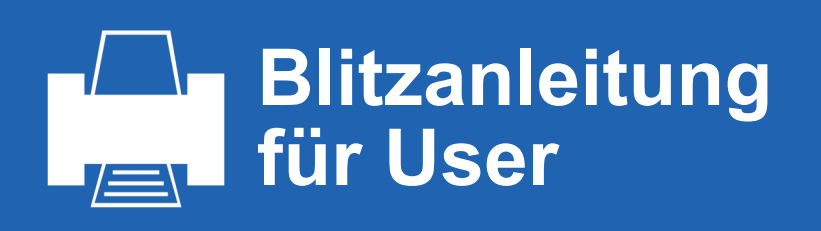

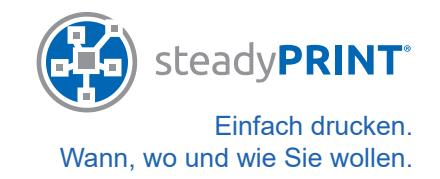

#### **2. Funktionen im Hauptfenster.**

Nach dem Öffnen erscheint das Hauptfenster Ihres steadyPRINT Agents. Auf der linken Seite sehen Sie die Ihnen aktuell zugewiesenen Drucker. Mit einem Klick auf einen der Drucker können Sie diesen Drucker als Standarddrucker festlegen oder die Zuweisung trennen.

Über die Kacheln auf der rechten Seite gelangen Sie zu verschiedenen Funktionen. Sollten an dieser Stelle bestimmte Funktionen nicht angezeigt werden, können Sie über den runden Plus-Button (unten rechts) weitere Kacheln hinzufügen.

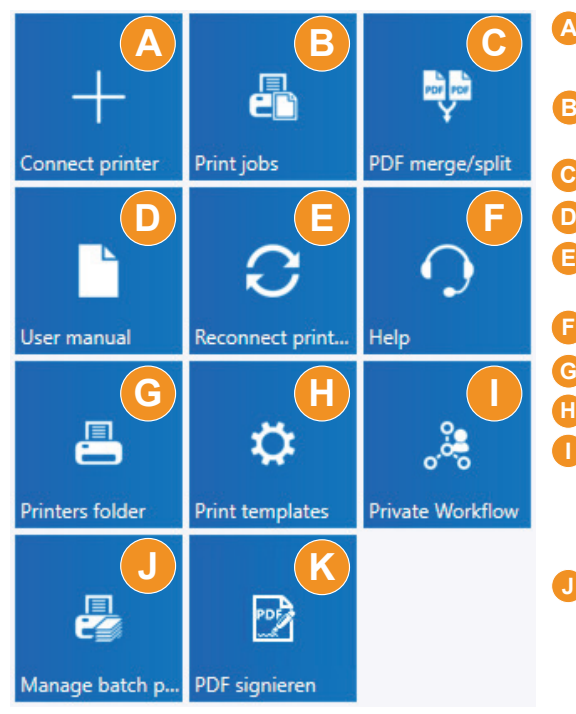

*Hinweis: Ihr Administrator kann aus Sicherheitsgründen das Hinzufügen oder Löschen bestimmter Drucker sowie das Hinzufügen weiterer Funktionen ausblenden/deaktivieren.*

- **Drucker verbinden:** Fügen Sie einen Drucker hinzu. Näheres dazu unter Punkt **3**. **A**
- **Druckjobs:** Lassen Sie sich Ihre vergangenen Druckaufträge anzeigen und **B** drucken Sie diese bei Bedarf erneut aus.
- **PDF Merge:** Führen Sie mehrere Dokumente zu einem zusammen. **C**
- **User Manual:** Rufen Sie das steadyPRINT Benutzerhandbuch direkt auf. **D**
- **Drucker neu verbinden:** Aktualisieren Sie bei Problemen mit einem Klick **E** all Ihre Druckerzuweisungen.
- **F** Hilfe: Schnelle Hilfe bei Problemen.
- **Druckerverzeichnis:** Öffnen Sie das Windows-Druckerverzeichnis. **G**
- **Print Templates:** Hinterlegen Sie individuelle Druckeinstellungen.
- **Private Workflow:** Legen Sie eigene Workflows direkt aus dem steady-**I** PRINT Agent an, die nur Ihnen zugänglich sind.

**Shared Workflows:** Geben Sie diese Workflows für andere Benutzer bzw. Abteilungen frei.

**Stapeldrucker verwalten:** Verwalten Sie Ihre Stapeldrucker. Legen Sie beispielsweise einen eigenen Stapel für Rechnungen an, in dem Sie alle Dokumente sammeln, um sie zu einem späteren Zeitpunkt zusammen auszudrucken.

**Gruppenstapel:** Wandeln Sie Ihren individuell erstellten Stapel in einen Gruppenstapel um und geben Sie ihn einer unbegrenzten Anzahl von Benutzern frei.

**Digitale Signatur:** Sie können Ihre PDF-Dokumente einfach digital unterschreiben und signieren. **K**

#### **3. Drucker hinzufügen.**

Über die "Drucker verbinden"-Kachel (A) im Hauptfenster gelangen Sie zu einer neuen Ansicht (s. rechts).

Die Baumansicht zeigt Ihnen alle vom Administrator zur Verfügung gestellten Drucker. Suchen Sie sich den gewünschten Drucker aus und fügen Sie ihn durch einen Klick auf die Schaltfäche "Drucker verbinden" hinzu.

Je nach Konfiguration Ihrer Druckumgebung können Sie aus verschiedenen Zuweisungstypen wählen. Im Zweifelsfall fragen Sie bitte Ihren Administrator.

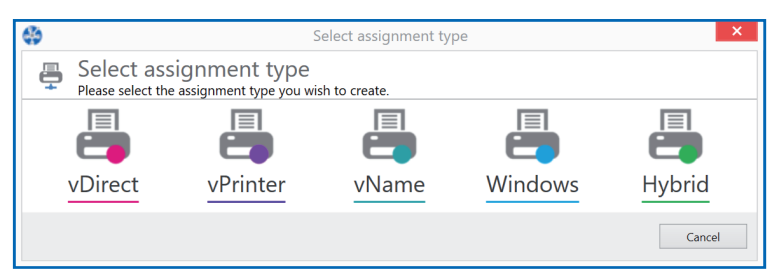

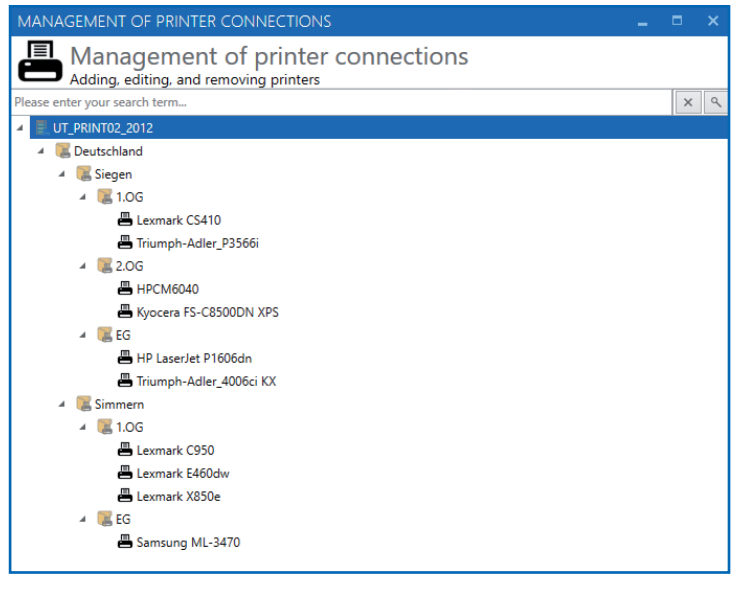

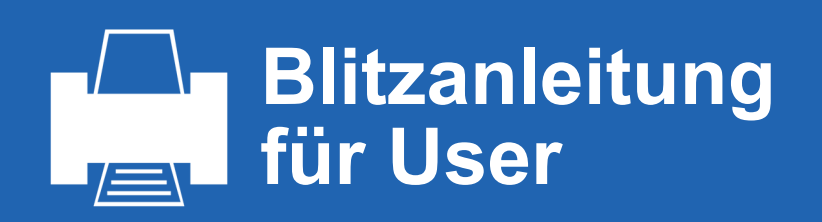

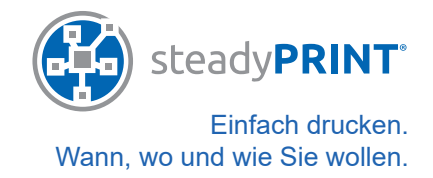

#### **4. steadyPRINT vPrinter.**

*Hinweis: Möglicherweise stehen Ihnen die auf dieser Seite beschriebenen Funktionen nicht zur Verfügung, da es sich beim treiberlosen Drucken mit dem steadyPRINT vPrinter um ein Zusatzmodul handelt, welches nicht im normalen Funktionsumpfang von steadyPRINT enthalten ist.*

Wenn Sie mit dem steadyPRINT vPrinter arbeiten, wählen Sie in allen Programmen immer denselben Drucker aus: steadyPRINT vPrinter.

Danach öffnet sich ein Zusatzfenster, in dem Ihnen verschiedenste Funktionen zur Verfügung stehen. Je nach Lizenzierung besteht die Möglchkeit, dass Sie keinen Zugriff auf manche Funktionalitäten haben oder diese für Sie nicht sichtbar sind.

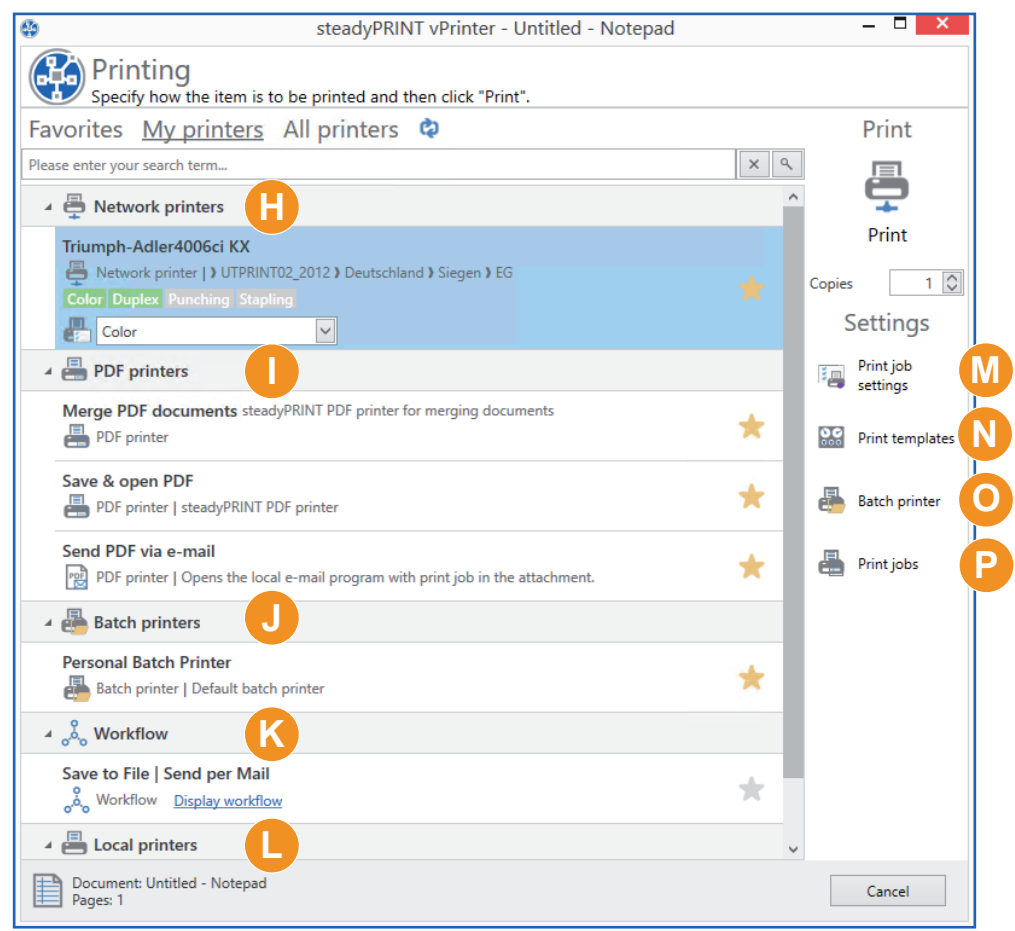

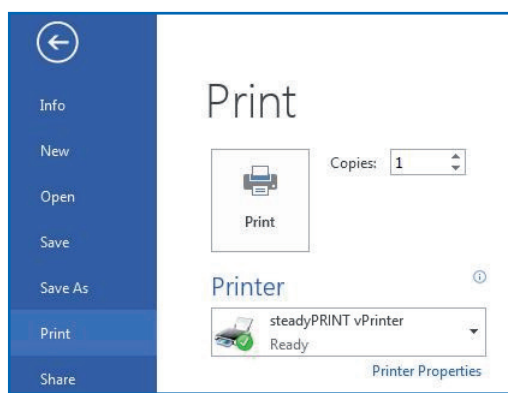

- **HNetzwerkdrucker:** Drucken Sie direkt auf einen bereitgestellten Netzwerkdrucker.
- **PDF-Drucker:** Erstellen Sie aus Ih-**I** rem Dokument eine PDF-Datei, die Sie wahlweise abspeichern oder direkt als E-Mail-Anhang versenden können. Alternativ können Sie mehrere PDF-Dokumente zusammenführen.

**Stapeldrucker:** Drucken Sie zunächst in einen Stapel (der Druckauftrag wird zwischengespeichert und nicht ausgedruckt). Sie können jederzeit alle im Stapel gesammelten Aufträge ausdrucken. Alle Aufträge, die Sie in den SecurePrint-Stapel drucken, können Sie später über eine App auf Ihrem Smartphone direkt am gewünschten Drucker starten.

**J**

- **K Workflow:** Starten Sie einen Workflow, bei dem mehrere Aktionen abgearbeitet werden.
- **Lokale Drucker:** Drucken Sie direkt auf einen bereitgestellten lokalen Drucker. **L**
- **M Einstellungen:** Über diesen Button gelangen Sie zu den Einstellungen des ausgewählten Druckers.
- **Print Templates:** Über diesen Button können Sie die Print Template-Verwaltung öffnen, um Templates zu erstellen oder zu bearbeiten. **N**
- **Stapeldrucker:** Hier können Sie neue Stapeldrucker anlegen, Ihre Stapeldrucker verwalten, in Gruppenstapel umwandeln und anderen Benutzern freigeben. **O**
- **Druckaufträge:** Lassen Sie sich Ihre zuletzt gedruckten Dokumente anzeigen und drucken Sie diese bei Bedarf noch einmal. Oder lassen Sie sich alle ungedruckten Dokumenten in einem Stapel anzeigen und drucken Sie diese aus. **P**

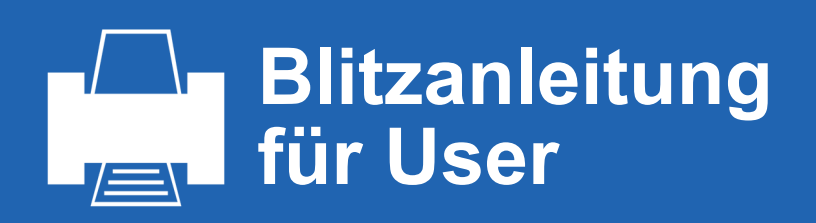

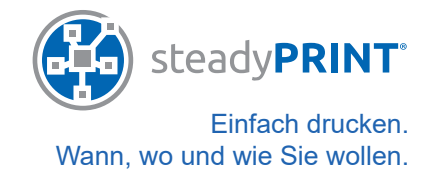

#### **5. Anlegen von Print Templates für Benutzer.**

#### *Hinweis: Ihr Administrator muss die Funktion "Private Print Template" vor dem Anlegen freischalten.*

Klicken Sie auf die Kachel Print Templates und wählen Sie den gewünschten Drucker aus. Oder wählen Sie durch einen Rechtsklick auf einen Drucker die "Print Templates" aus. Danach öffnet sich ein Fenster "Open Print Templates".

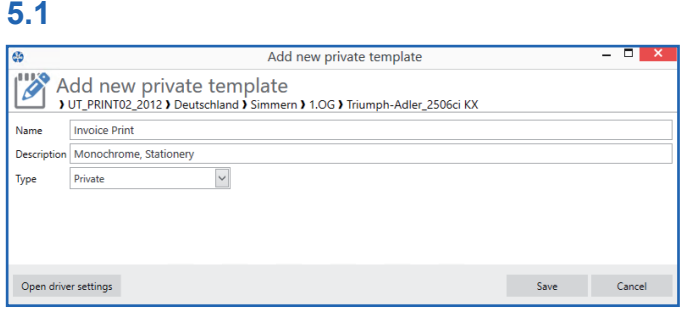

Klicken Sie Hinzufügen und vergeben Sie einen Namen und eine Beschreibung für das zu erstellende Template

#### **5.2**

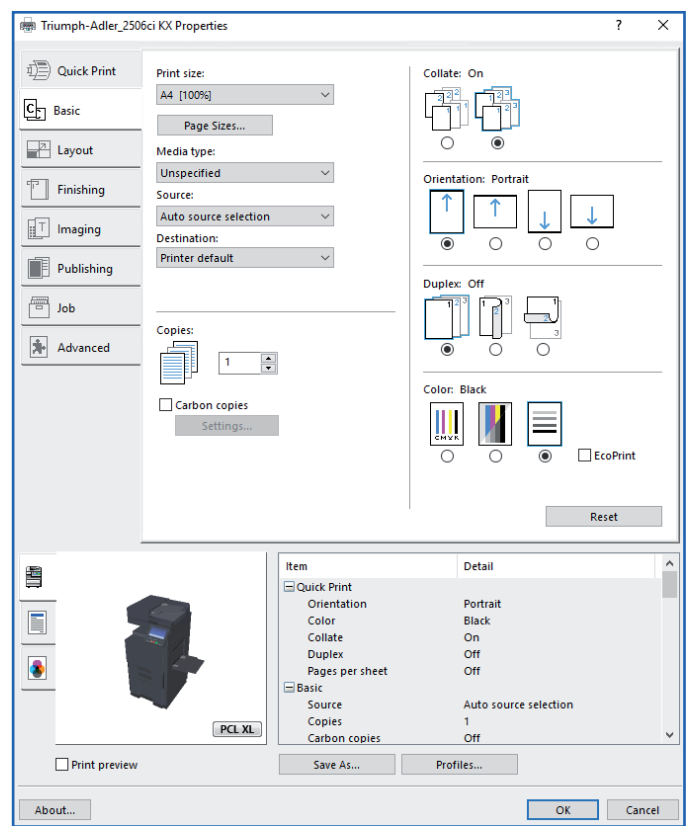

Öffnen Sie die Treibereinstellungen und stellen Sie die gewünschten Features im nativen Treiber ein. Nachdem Sie alle Einstellungen vorgenommen haben, klicken Sie OK. Die Einstellungen aus dem nativen Treiber werden übernommen.

Klicken Sie auf Speichern und das neue Template erscheint.

#### **5.3**

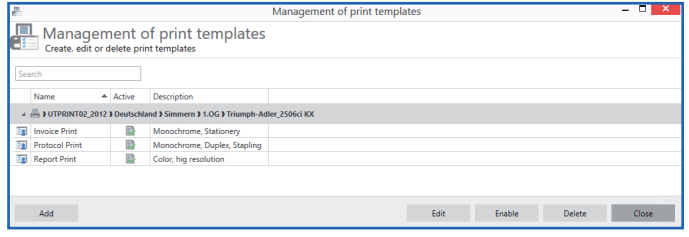

Das Template wurde angelegt und kann jetzt beim Drucken verwendet werden.

#### **5.4**

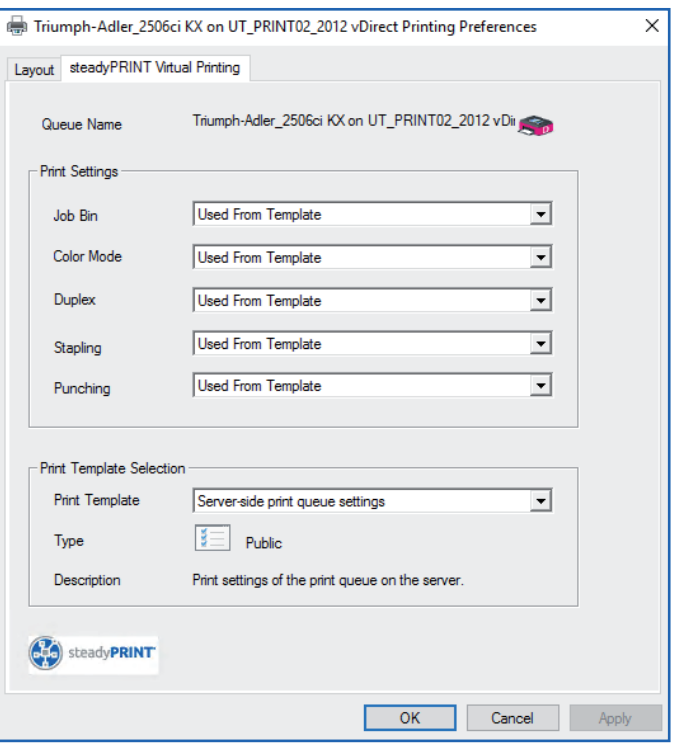

Über den VPD Printer Driver kann das Private Print Template nun beim Drucken verwendet oder aber entsprechend im Drop-Down Menü geändert werden.

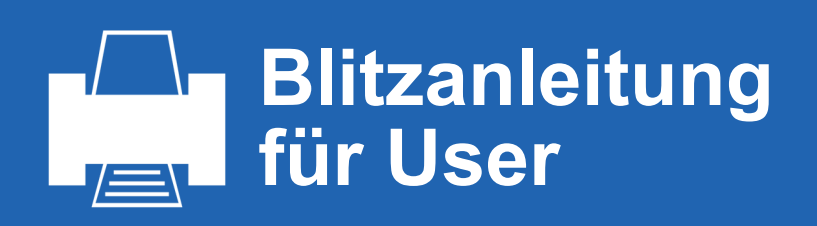

#### **6. Konfiguration von Private Workflows.**

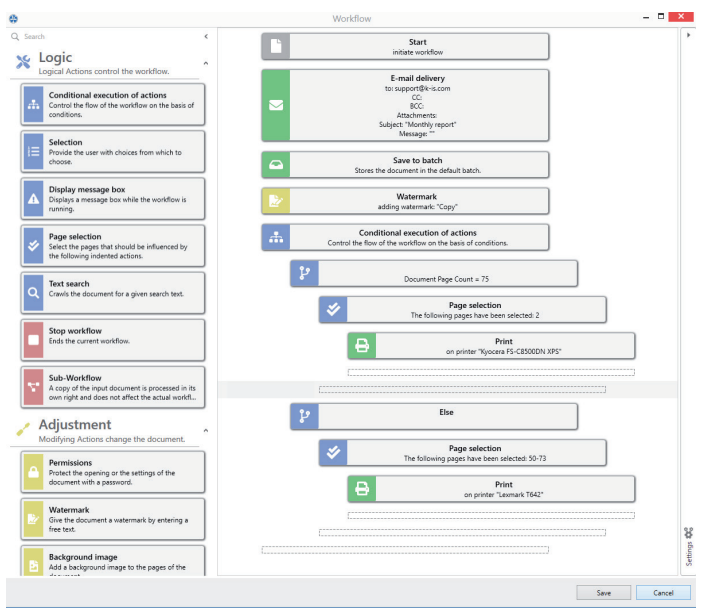

Klicken Sie auf die Kachel Private Workflow und erstellen Sie Ihren individuellen Workflow, indem Sie die Aktionen von der linken Seite auf die rechte Seite ziehen.

# **6.1 Logik**

#### **Logic**

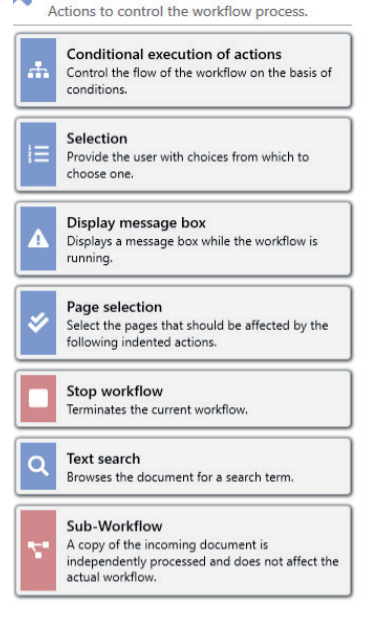

**6.2 Anpassung**

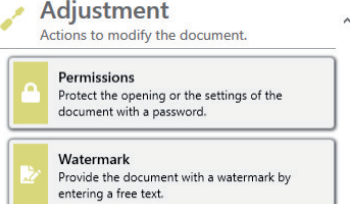

Schützen Sie das Öffnen oder Einstellungen des Dokuments durch ein Passwort.

Steuern Sie den Ablauf des Workflows anhand von

Geben Sie dem Benutzer Auswahlmöglichkeiten vor.

Lassen Sie sich ein Nachrichtenfenster anzeigen. Wählen Sie Seiten aus, die durch folgende Aktionen

Durchsuchen Sie das Dokument nach einem

Eine Kopie des Eingangsdokuments wird eigenständig verarbeitet.

Beenden Sie den aktuellen

Bedingungen.

beeinflusst werden.

**Suchbegriff** 

Workflow.

Versehen Sie das Dokument mit einem Wassserzeichen.

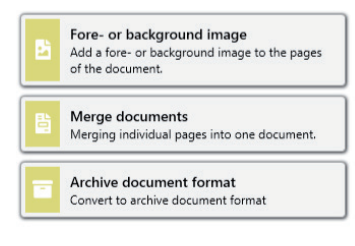

Fügen Sie ein Vorder- oder Hintergrundbild hinzu.

Führen Sie einzelne Seiten zu einem Dokument zusammen.

Konvertieren Sie das Dokument zum Archivdokumentenformat.

## **6.3 Output**

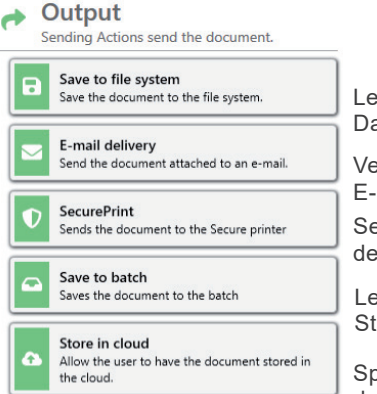

gen Sie das Dokument in Ihr ateisystem ab.

ersenden Sie das Dokument als Mail-Anhang.

enden Sie das Dokument an en SecurePrinter.

egen Sie das Dokument in den andard-Stapel ab.

beichern Sie das Dokument in der Cloud ab.

## **6.4 Drucken**

#### **Printing** А Print the document on a printer

vPrinter **Opens the vPrinter for further actions.** Note: To use the vPrinter, the vPrinter actions<br>must be provided. By default, they are enabled. vName Print the document to an assigned and locally<br>available vName printer. **Virtual printing** Print the document without assignment and<br>without local printer availability with template. User-defined printer The user can freely choose the printer Default printer Use default printer

Drucken Sie das Dokument mit dem vPrinter aus.

Drucken Sie das Dokument mit einem vName Printer aus.

Drucken Sie das Dokument mit einem virtuellen Drucker aus. Drucken Sie das Dokument mit einem frei wählbaren Drucker aus. Drucken Sie das Dokument mit

dem Standarddrucker aus.

## **6.5 Templates**

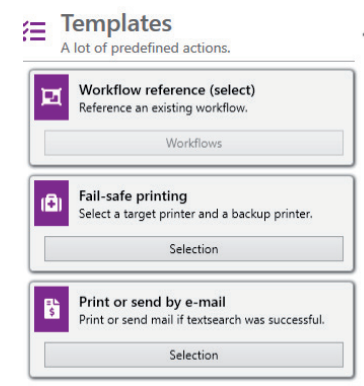

Beziehen Sie sich auf einen bereits existierenden Workflow.

Wählen Sie einen Ziel- und einen Backup-Drucker.

Drucken oder versenden Sie das Dokument als E-Mail.

# **6.6 Specials**

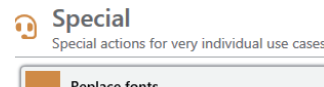

Replace fonts Replace Torres<br>Replace all fonts in the document Ersetzen Sie alle Schriften im Dokument.